## Guide de référence rapide CE9.12 pour le Cisco Webex Room Series Touch10

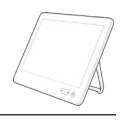

Passer un appel à partir de la liste de contacts le langule de la Passer un appel en utilisant le nom, le numéro le lancer une vidéoconférence du lancer une vidéoconférence ou l'adresse Appuyez sur la Appuyez sur la Lors d'un appel, 1 1 1 touche verte touche verte appuyez sur Appeler. Appeler. Ajouter.  $\bullet$ 9000 Appuyez sur  $\curvearrowright$ le champ Pour rechercher Localisez la 2 2 quelqu'un Rechercher personne **Ania Posc** dans une liste ou Composer à appeler de la  $\bigcirc$  Bob  $\circ$  $\circ$ précise (Favoris, un numéro. manière habituelle. **Dave Brow**  $\qquad \qquad \bullet$  $\odot$ Répertoire ou Le clavier Dave Brown (c) Don Draper  $\bigcirc$  Dave Br apparaîtra. (iii) Ismail Guliver Récents), appuyez  $\boxed{\cdots}$  Don Draper  $\boxed{\cdots}$  Don Drap **John Doe Call Ismail Gullet** (iii) Ismail Gulliw sur cette liste, **De John Doe Solin Doe** puis faites défiler vers le bas pour trouver l'entrée Saisissez un nom, 3 à appeler. un numéro ou une adresse. Des correspondances Appuyez sur Passez l'appel 3 3 Q Rechero possibles ou cette entrée pour de la manière des suggestions faire apparaître habituelle. apparaîtront au fur CO. la touche  $\bullet$  $\overline{\phantom{a}}$  Bob et à mesure que  $\overline{\phantom{a}}$  Bob verte Appeler. Dave Brow Anita Poscotte Dave Brown vous tapez. Si la Appuyez ensuite Anita Poscott **Coll** Don Drap 74145010.47 8 108 (c) Don Drape correspondance **Communication** sur la touche **Command** Gullen correcte apparaît **De John Doe** verte Appeler, **De John Doe** dans la liste, comme affiché. tapez sur cette correspondance. Sinon, continuez à taper.  $R$ L'appel est  $\overline{\mathcal{A}}$  L'appel est  $\overline{\phantom{a}}$   $\overline{\phantom{a}}$   $\overline{\$ 4 Une fois que a désormais de la propone de la propone de la propone de la propone de la propone de la propone de la propone de la propone de la propone de la propone de la propone de la propone de la propone de la propone  $\Delta$ sera désormais maintenant passé. vous avez saisi ou localisé ajouté à l'appel Dave Brown Pour mettre fin la personne existant, créant **Don** Drape à l'appel, tapez à appeler, appuyez ainsi une **CAT DAT LAST DAT DAT DAT** sur l'icône de sur le bouton conférence.  $\mathbf{A} = \mathbf{A} + \mathbf{A} + \mathbf$ Fin rouge. vert Appeler pour  $\bullet$   $\bullet$   $\bullet$ Répétez ces passer l'appel. étapes pour ajouter d'autres personnes. وبا بوابر **CISCO** 

## Guide de référence rapide CE9.12 pour le Cisco Webex Room Series Touch10

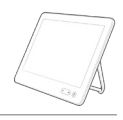

**CISCO** 

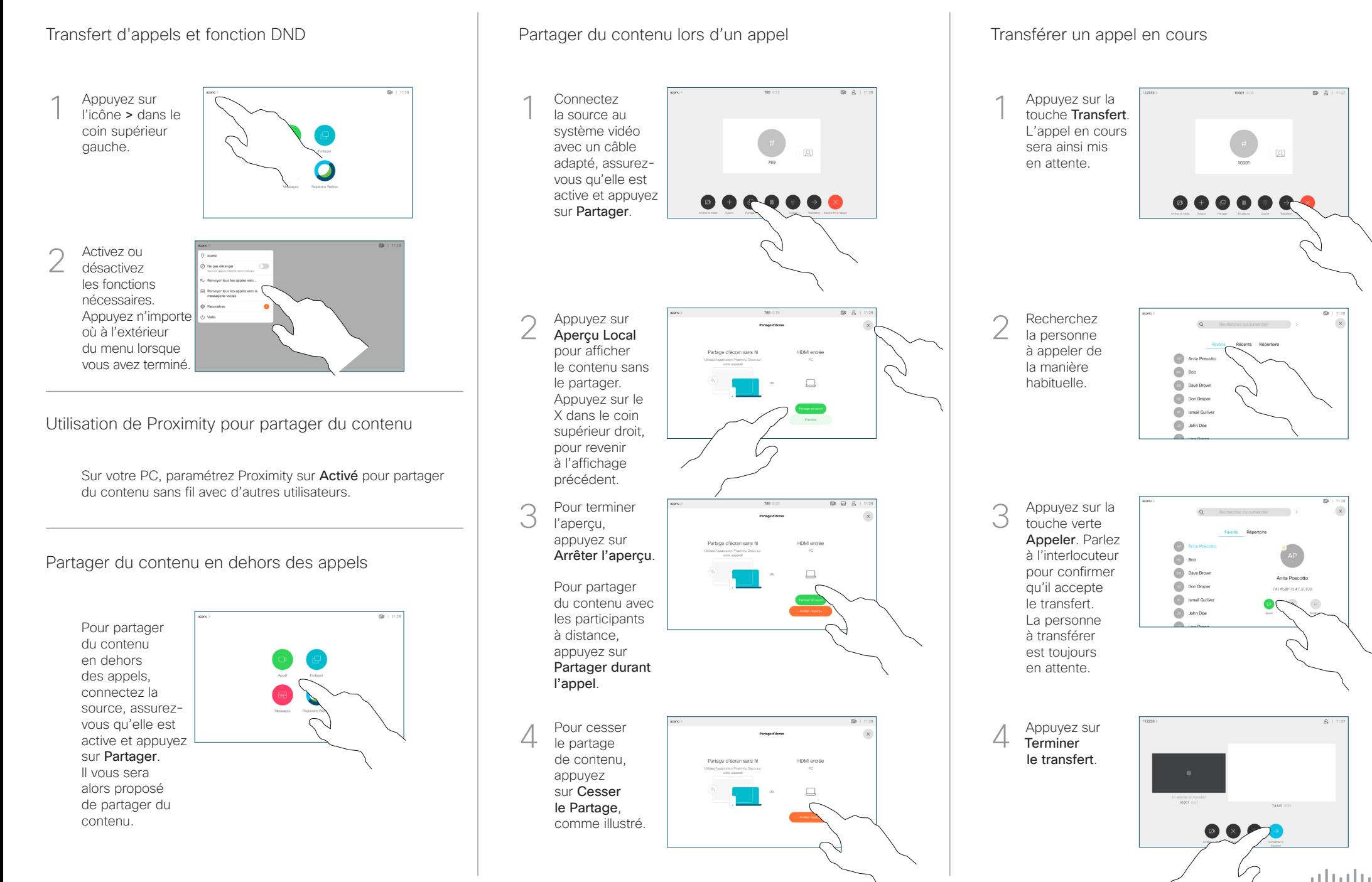